# CABLELINK TV PLUS – FERNSEHEN, WIE ICH WILL!

**TV Plus Bedienungsanleitung**

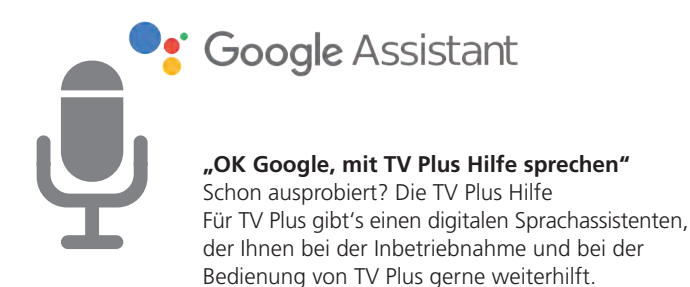

#### **So starten Sie die TV Plus Hilfe:**

- 1. Google Assistant App auf Ihrem Smartphone oder Tablet installieren
- 2. Die App öffnen
- 3. Sagen Sie "Mit TV Plus Hilfe sprechen". Und schon können Sie Ihre Frage stellen.

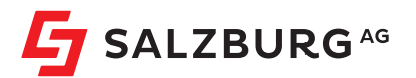

**salzburg-ag.at/tvplus**

### **Inhaltsverzeichnis**

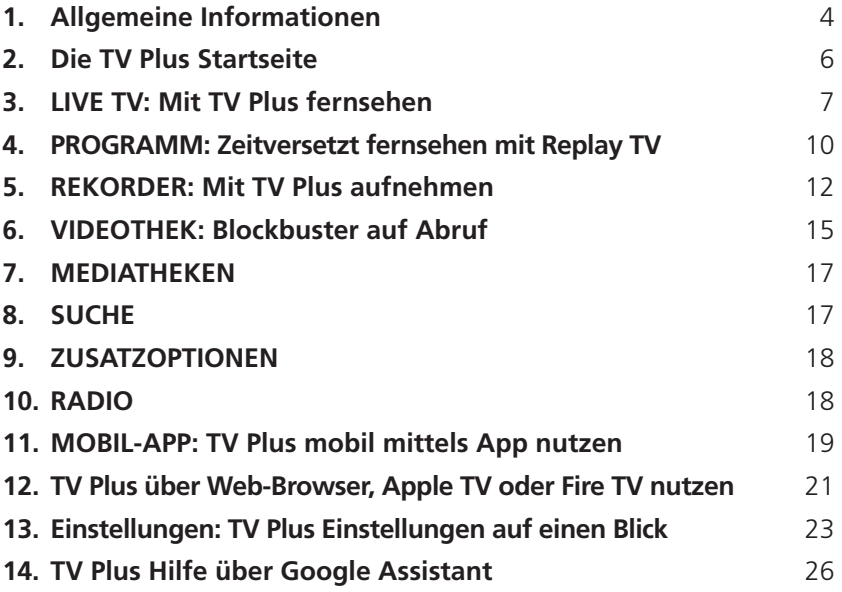

### **1. Allgemeine Informationen**

### **1.1. Funktionsübersicht Fernbedienung**

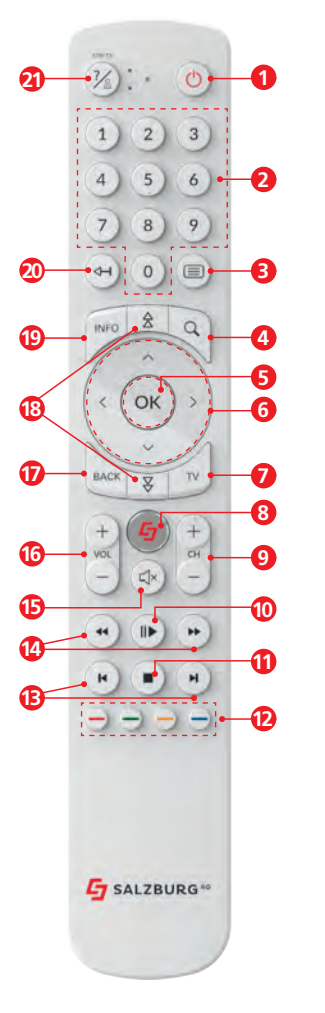

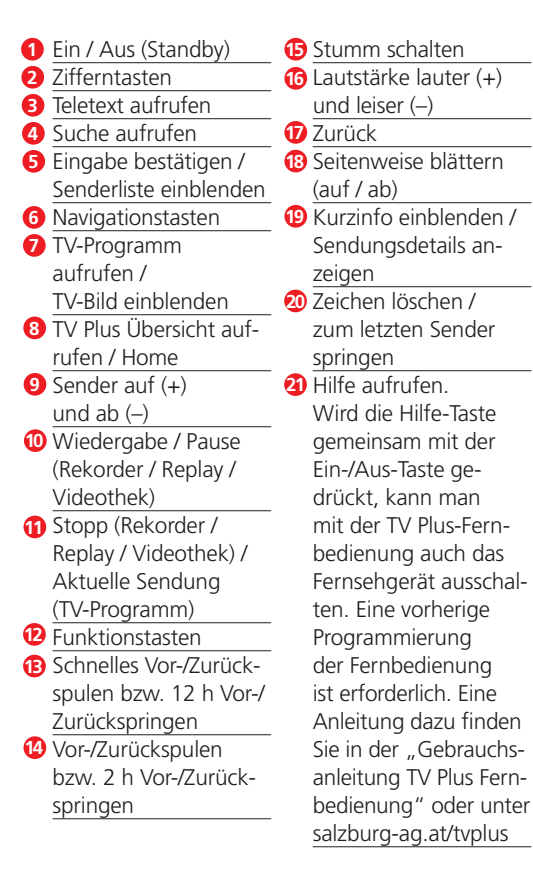

Auf den folgenden Seiten finden Sie die Bedienungsanleitung für CableLink TV Plus. Diese setzt die erfolgreiche Erstinstallation der TV Plus Box voraus.

Die Anleitung zur Installation der TV Plus Box und der Fernbedienung finden Sie separat in der TV Plus Verpackung oder unter: salzburg-ag.at/tvplus

### **1.2. Inbetriebnahme**

- › Bitte führen Sie die Installation wie in der TV Plus Box Gebrauchsanleitung beschrieben durch. Diese liegt in Ihrer TV Plus Box Verpackung bei. Für eine optimale Funktion empfehlen wir, die Netzwerkverbindung mittels Netzwerkkabel herzustellen.
- › Wechseln Sie mit der Fernbedienung Ihres TV-Gerätes auf den HDMI-Eingang, an dem Sie die TV Plus Box angeschlossen haben. Sobald Sie den richtigen Eingang ausgewählt haben, sehen Sie die Startseite von TV Plus.
- › Nutzen Sie nun Ihre TV Plus Fernbedienung zur Steuerung von TV Plus.

**TIPP!** Sie können die TV Plus Fernbedienung so programmieren, dass Sie damit auch Ihr TV-Gerät steuern können. Danach benötigen Sie nur noch die TV Plus Fernbedienung.

### **1.3. TV Plus mit nur einer Fernbedienung steuern**

Sie haben die Möglichkeit, Ihr TV-Gerät mit der TV Plus Fernbedienung ein- und auszuschalten. Hierfür gibt es zwei Möglichkeiten:

#### **1. Fernbedienung programmieren:**

Die TV Plus Fernbedienung kann programmiert werden, um auch Ihr TV-Gerät zu steuern. Details hierzu finden Sie in der "Gebrauchsanleitung TV Plus Fernbedienung" die Ihrer TV Plus Box beigelegt ist, oder unter salzburg-ag.at/tvplus

Ist die Fernbedienung programmiert, kann Ihr TV-Gerät mit der TV Plus Fernbedienung ein- und ausgeschaltet werden:

 $(\gamma)$  +  $(\gamma)$  gemeinsam drücken, um Ihr TV-Gerät auszuschalten.

 $\mathcal{V}$  +  $\frac{1}{2}$  bzw.  $\frac{1}{8}$  gemeinsam drücken, um die Lautstärke am TV-Gerät zu verändern.

#### **2. TV-Gerät mittels "HDMI-CEC" steuern:**

- › **Einstellungen** > **Allgemein** aufrufen.
- > HDMI-CEC auf "EIN" stellen.
- > Drücken Sie die 
in Taste, um die Einstellungen zu speichern.

Unterstützt Ihr TV-Gerät HDMI-CEC, schaltet sich Ihr TV-Gerät nun mit ein und aus, wenn Sie die CableLink TV Plus Box ein- und ausschalten. ("HDMI-CEC" ist ein Standard, mit dem sich TV-Geräte steuern lassen, und wird von neueren TV-Geräten unterstützt.)

### **1.4. Hilfe**

Mit der Taste  $\mathcal{V}$ ) auf Ihrer Fernbedienung können Sie jederzeit die für die jeweiligen Menüpunkte verfügbaren Funktionstasten der Fernbedienung ein- und wieder ausblenden.

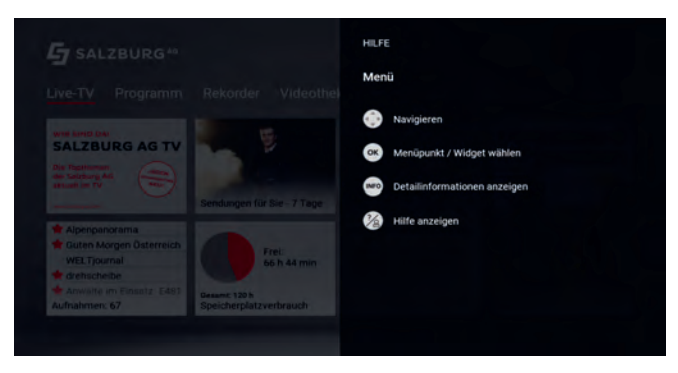

**TIPP!** Hilfreiche Tipps und Tricks sowie eine Videoanleitung zur Inbetriebnahme finden Sie auch unter: salzburg-ag.at/tvplus

### **2. Die TV Plus Startseite**

Einschalten und sofort starten. Mit der CableLink TV Plus Box müssen Sie sich nicht einloggen. Das Gerät erkennt automatisch Ihren TV Plus Zugang und Sie gelangen sofort zur TV Plus Startseite.

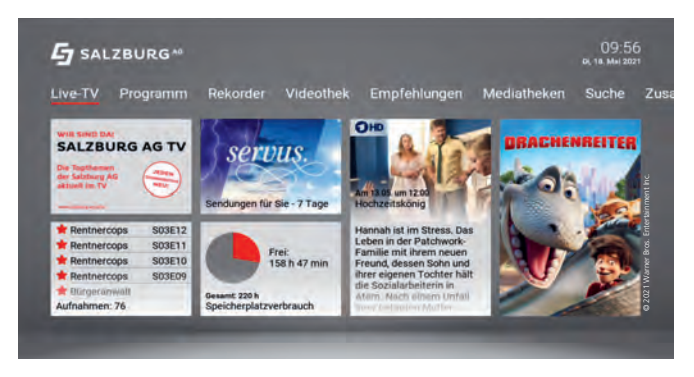

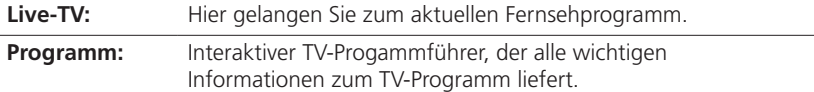

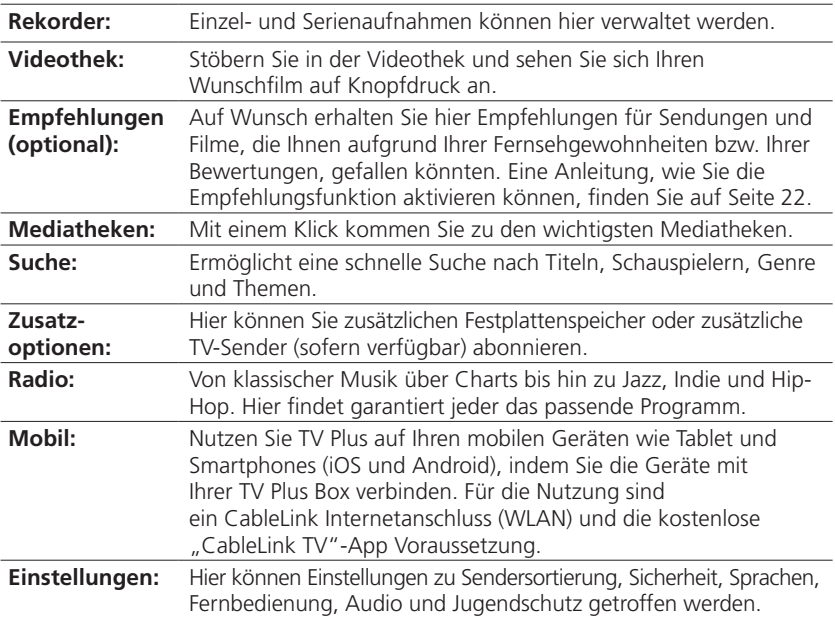

### **3. LIVE-TV: Mit TV Plus fernsehen**

Wenn Sie auf den Menüpunkt "Live-TV" wechseln, gelangen Sie zum Live-TV-Signal des letzten Senders, den Sie aufgerufen haben. Sie können hier wie gewohnt fernsehen und über die Taste wie gewohnt die Sender wechseln.

Oder Sie drücken die Taste ox und gelangen zur Senderübersicht.

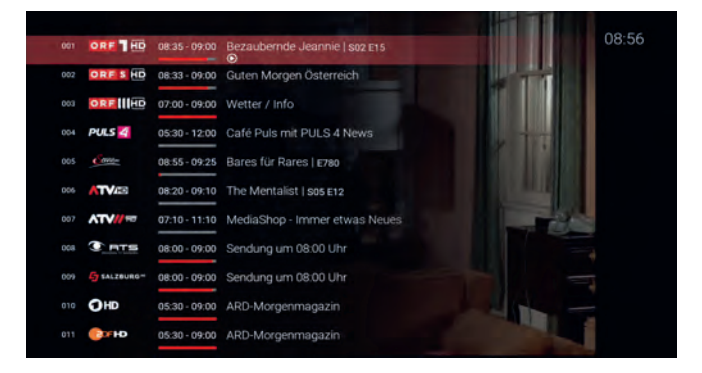

Mit TV Plus können Sie unter Live-TV wie gewohnt fernsehen oder mittels Replay-Funktion zeitversetzt fernsehen. Replay bedeutet, auf Knopfdruck verpasste Sendungen bis zu 7 Tage nach Ausstrahlung abrufen, eine Sendung pausieren oder einfach eine Szene zurück- oder vorspulen.

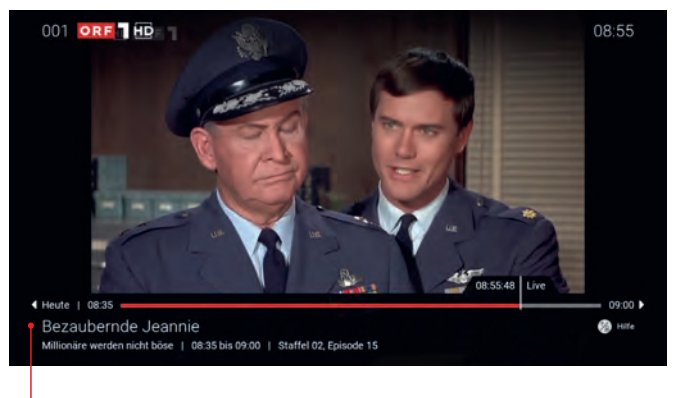

TV-Zapper

Der TV-Zapper erscheint am unteren Bildrand, sobald Sie das Programm wechseln, und enthält alle Informationen zur laufenden Sendung. Sie können den TV-Zapper jederzeit mit der Taste aufrufen.

### **3.1. Wechsel von Live-TV auf Replay-TV:**

Sie haben auch bei Live-TV jederzeit die Möglichkeit, auf die Replay-Funktion zu wechseln. Mit Replay können Sie verpasste Sendungen noch 7 Tage nach Ausstrahlung abrufen. Voraussetzung ist, dass der Sender Replay-fähig ist.

Welche Sender über die Funktion "Replay" verfügen, erkennen Sie im TV-Programm an der Kennzeichnung "7d" (7 Tage) neben dem Senderlogo (siehe Bild von Seite 10 oben).

#### **Sender mit Replay ermöglichen folgende Funktionen:**

- › Eine bereits vergangene Sendung starten: (siehe Punkt 3.2.).
- **>** Vor- bzw. Zurückspulen einer laufenden Sendung: oder (•).
- **Example Sendung pausieren: ID**.

### **3.2. Vergangene Sendungen starten**

Es gibt unterschiedliche Möglichkeiten, eine vergangene Sendung zu starten:

#### **1. In der Programmliste des aktuellen TV-Kanals**

- $\rightarrow$  Drücken Sie die Pfeiltaste  $\land$  oder  $\lor$  , um die Programmliste aufzurufen.
- › Wählen Sie die gewünschte Sendung aus.
- **>** Drücken Sie ok.

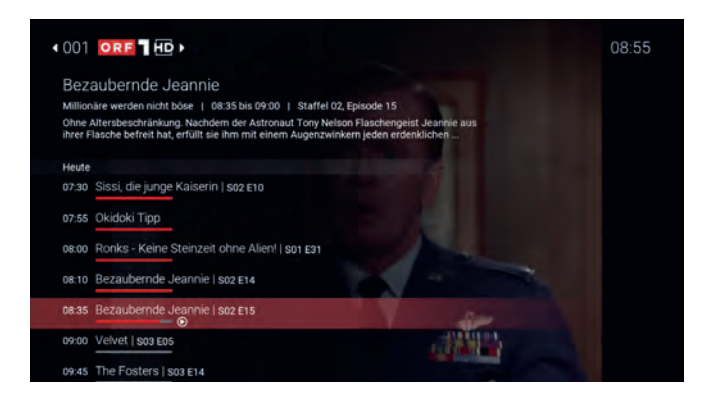

#### **2. In Sendungsdetails des TV-Zappers**

- › Drücken Sie zweimal hintereinander die Taste , um die Sendungsdetails aufzurufen.
- $\rightarrow$  Navigieren Sie mit den Pfeiltasten  $\leftrightarrow$  zur gewünschten Sendung.
- **›** Drücken Sie ak.

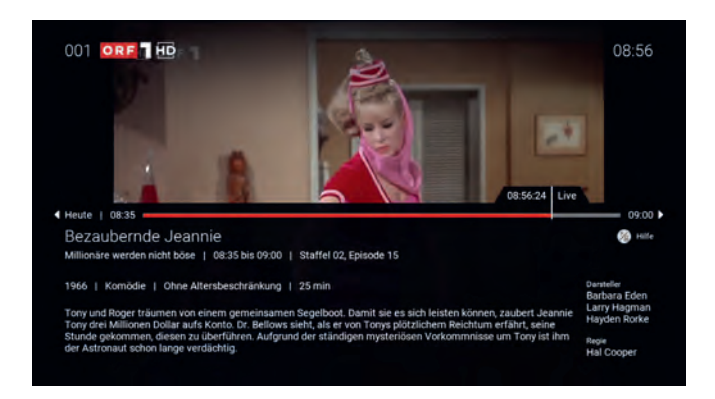

### **4. PROGRAMM: Zeitversetzt fernsehen mit Replay TV**

Das Menü PROGRAMM ist das Herzstück von Replay TV und die schnellste und einfachste Möglichkeit, zwischen TV-Sendern zu wechseln oder auch um schnell ein paar Tage zurückzuspringen. Die Programmübersicht wird auch EPG (Electronic Program Guide) genannt. Durch Drücken der Taste auf Ihrer Fernbedienung gelangen Sie jederzeit zur Programmübersicht.

- › Gehen Sie im Menü auf **PROGRAMM** oder drücken Sie die Taste .
- > Navigieren Sie mit zur gewünschten Sendung.
- **>** Drücken Sie ok .

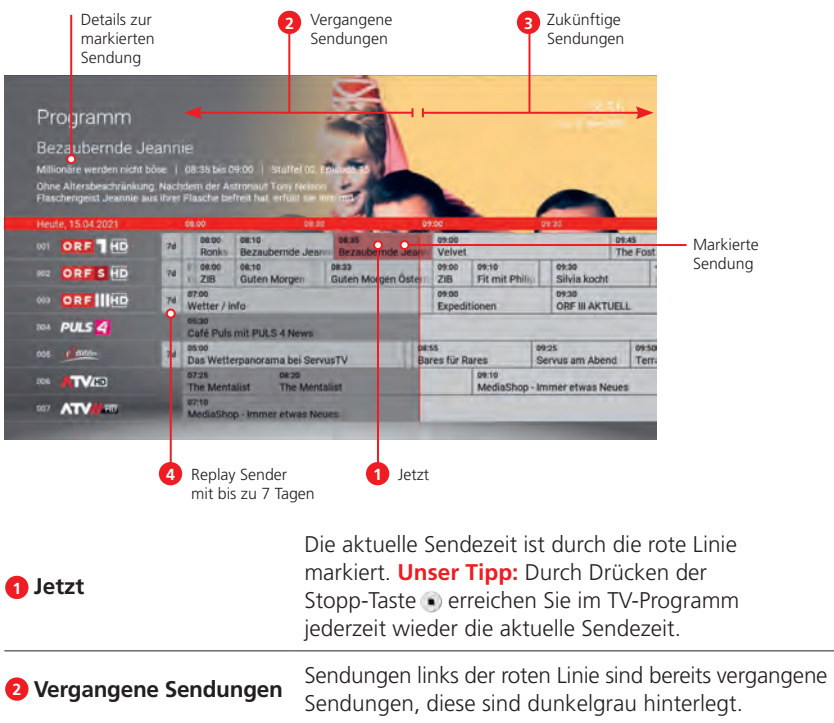

 **Zukünftige Sendungen** Sendungen rechts der roten Linie sind zukünftige Sendungen, diese sind hellgrau hinterlegt.

### **4.1. Programmübersicht**

**3** Zukünftige Sendungen

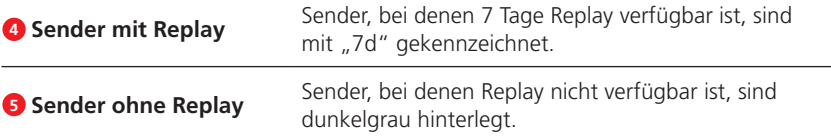

#### **UNSER TIPP!**

- **2 Stunden vor- oder zurückspringen**.
- **12 Stunden vor- oder zurückspringen**.
- zur **aktuellen Sendezeit** springen.
- direkt zum **bestimmten Zeitpunkt** springen.

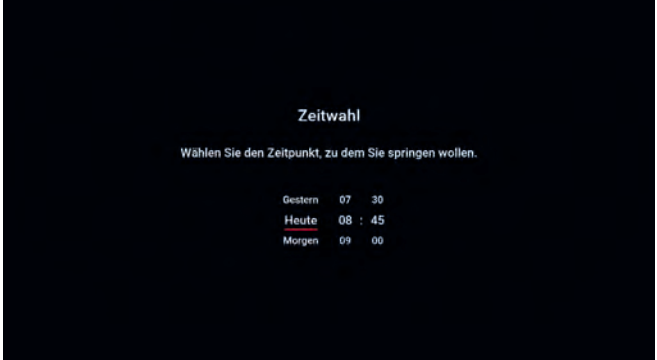

#### **4.2. Sendungsdetails in der Programmübersicht aufrufen**

- **>** Navigieren Sie mit ( ) zur gewünschten Sendung.
- **›** Drücken Sie die Taste

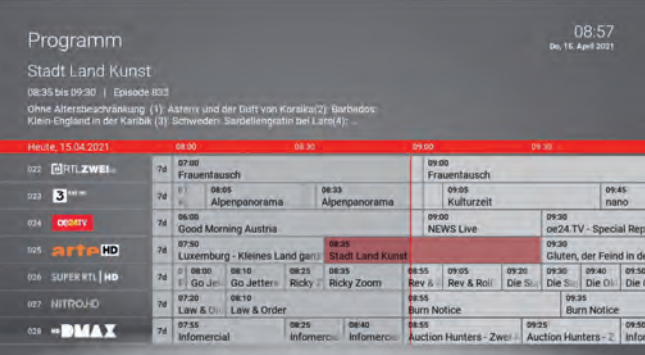

### **5. REKORDER: Mit TV Plus aufnehmen**

Im Menü **Rekorder** können alle Aufnahmen abgerufen werden, welche geplant oder bereits abgeschlossen sind:

- › **Einzelaufnahmen:** Zeigt eine Liste aller einmaligen Aufnahmen.
- › **Serienaufnahmen:** Zeigt eine Liste aller Serienaufnahmen.
- › **Geplante Aufnahmen:** Zeigt eine Liste aller programmierten Aufnahmen.

Unter **PROGRAMM** erkennen Sie aufgenommene oder für eine Aufnahme geplante Sendungen an der roten Markierung.

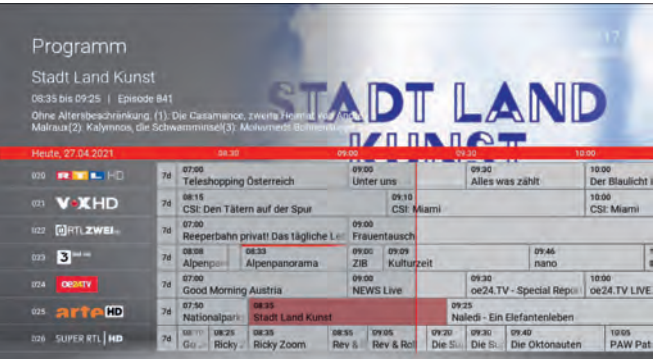

### **5.1. Einzelaufnahmen planen**

Planen Sie eine Aufnahme durch Drücken der roten Funktionstaste auf der Fernbedienung bzw. durch Bestätigen der Schaltfläche "Aufnehmen". Hat die Sendung bereits begonnen, kann je nach Sender bis zu einer bestimmten Zeit aus der Vergangenheit aufgenommen werden (Replay). Aufnahmen können in unterschiedlichen Ansichten geplant werden:

- **› Unter PROGRAMM:** Sendung auswählen und drücken.
- **In der Detailansicht einer Sendung:** Schaltfläche "Aufnehmen" bestätigen.
- **› Während die Sendung ausgestrahlt wird:** drücken.
- **In den Sendungsdetails des TV-Zappers:** drücken.

### **5.2. Serienaufnahmen planen**

Gehen Sie vor, wie im vorherigen Abschnitt "Einzelaufnahmen planen" beschrieben. Wenn die Sendung Teil einer Serie ist, können Sie auswählen, wie viele Episoden Sie aufnehmen möchten:

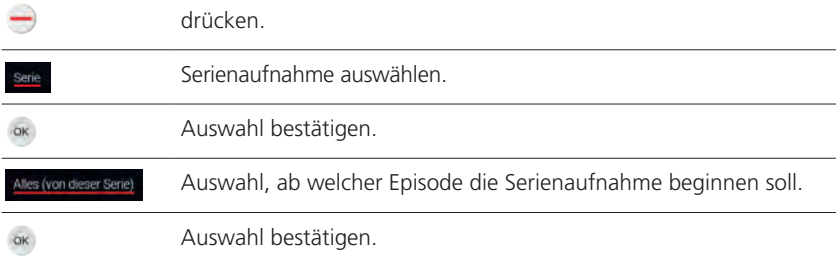

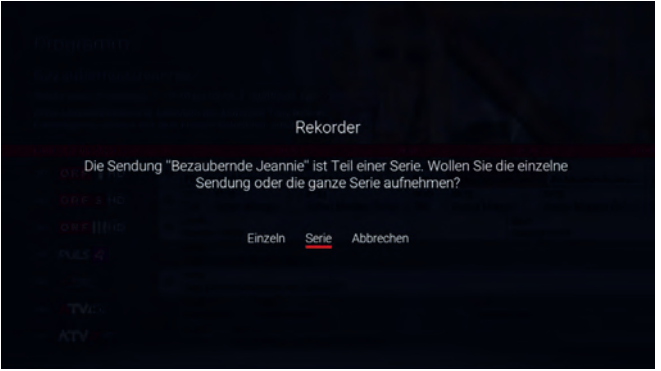

### **5.3. Geplante Aufnahme anzeigen**

Geplante Serienaufnahmen sind mit dem $\bigodot$ -Symbol gekennzeichnet und werden unter "Geplante Aufnahmen" in Form einer Liste angezeigt.

### **5.4. Abspielen von Aufnahmen**

Je nachdem, ob es sich bei der Aufnahme um eine Einzelsendung oder um eine Serienaufnahme handelt, können Sie Ihre Aufnahmen unter folgenden Menüpunkten abrufen:

- › **Einzelaufnahmen**
- › **Serienaufnahmen**

Im Menü **Rekorder** > **Einzelaufnahmen / Serienaufnahmen** aufrufen.

Navigieren Sie mit den Pfeiltasten auf zur gewünschten Sendung.

Gewählte Aufnahme abspielen.

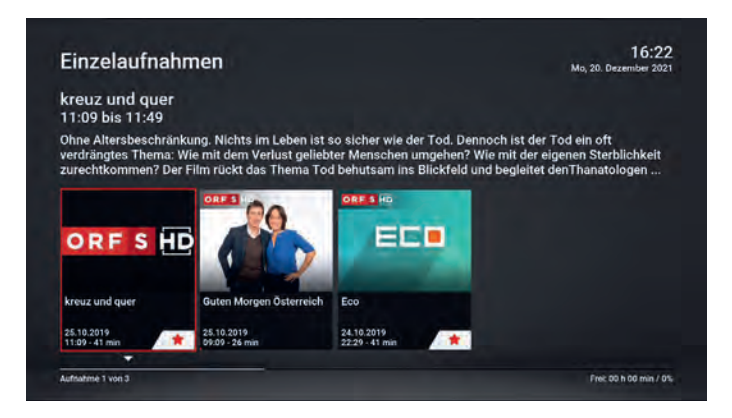

Neue Aufnahmen sind mit gekennzeichnet.

### **5.5. Löschen von Aufnahmen**

Sie können Aufnahmen auf folgende Weise löschen:

- › **Einzelaufnahmen/Serienaufnahmen löschen:** Im Menü **Rekorder** unter Einzelaufnahmen/Serienaufnahmen die zu löschende Aufnahme auswählen und mit der roten Funktionstaste löschen .
- **Geplante Aufnahmen löschen:** Im Menü Rekorder unter "Geplante Aufnahmen" können Sie den Auftrag zur Aufzeichnung weiterer Aufnahmen löschen. Es werden dadurch keine weiteren Aufnahmen mehr aufgezeichnet, die bestehenden bleiben erhalten und müssen gegebenenfalls extra gelöscht werden.

› **Programm:** Im Menüpunkt **PROGRAMM** die gewünschte Sendung auswählen. Die aufgenommene oder für eine Aufnahme geplante Sendung erkennen Sie an der roten Markierung. Zu löschende Aufnahme auswählen und mit der roten Funktionstaste löschen

### **6. VIDEOTHEK: Blockbuster auf Abruf**

Im Menü **Videothek1)** stehen Ihnen Videofilme zum Abruf bereit. Sie können bequem in den unterschiedlichsten Kategorien stöbern, sich Trailer ansehen und Ihren Lieblingsfilm auswählen und ansehen. Ob und in welcher Höhe für einen Filmabruf Einmalkosten anfallen, ist bei der Filmauswahl gekennzeichnet. Die kostenpflichtige Filmbuchung erfolgt immer durch Eingabe Ihres persönlichen PIN-Codes<sup>2)</sup>. Der gebuchte Film steht Ihnen dann 48 Stunden zur Verfügung.

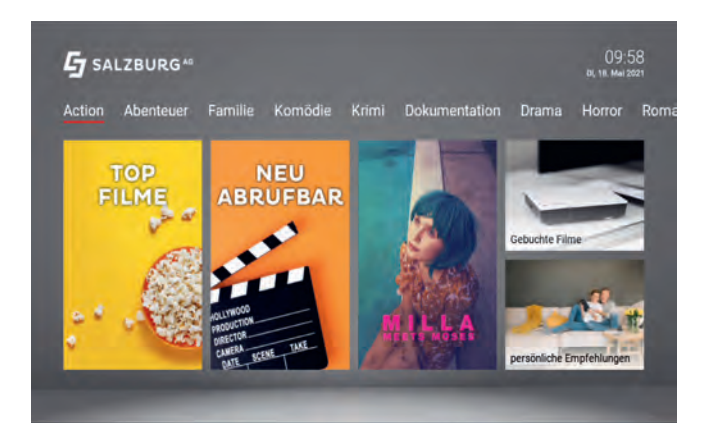

- Kategorien: Action, Abenteuer, Familie usw.
- › **TOP FILME**: Hier finden Sie die Blockbuster.
- › **NEU ABRUFBAR:** Hier finden Sie alle Filme, die in der Videothek neu verfügbar sind.
- › **GEBUCHTE FILME:** Hier finden Sie Ihre gebuchten Filme, die Ihnen ab Buchung 48 Stunden zur Verfügung stehen.

<sup>1)</sup> Nur bei der Nutzung mit der TV Plus Box verfügbar.

<sup>2)</sup> Ihren persönlichen PIN-Code finden Sie auf dem TV Plus Anschlussdatenblatt.

### **6.1. Film buchen**

Wenn Sie Ihren Wunschfilm gefunden haben, können Sie durch die Eingabe Ihres persönlichen PIN-Codes\* den Film sofort ansehen. Ob und in welcher Höhe für einen Filmabruf Einmalkosten anfallen, ist bei der Filmauswahl gekennzeichnet.

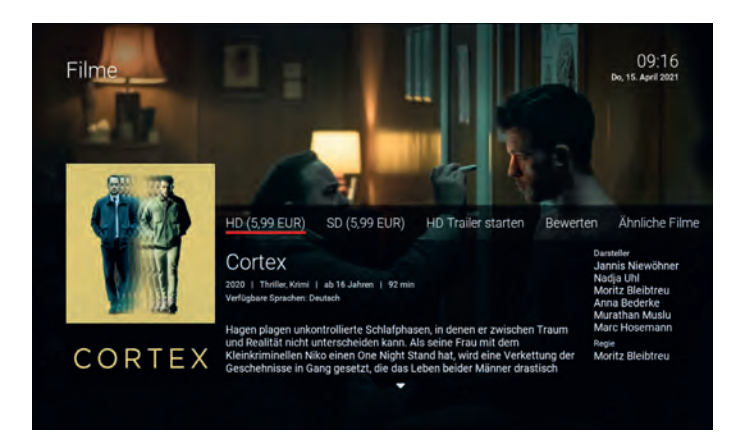

- › Navigieren Sie im Menü **Videothek** zu Ihrem Wunschfilm.
- › Wählen Sie, ob Sie diesen in **HD-** oder **SD-**Qualität ansehen möchten, und drücken Sie die Taste or
- › Geben Sie Ihren persönlichen PIN-Code\* ein und bestätigen Sie diesen mit der Taste <sup>ok</sup> – der Film wird nun abgespielt.
- › Ein gebuchter Film steht Ihnen 48 Stunden zur Verfügung und ist während dieser Zeit im Menü **Videothek > MEINE FILME** wieder aufrufbar.

### **6.2. Elektronische Rechnungslegung**

Die Abrechnung Ihrer gebuchten Filme erfolgt durch die Salzburg AG monatlich per elektronischer Rechnungslegung, sofern Sie in diesem Monat Filme gebucht haben. Die elektronische Rechnung wird an die auf Ihrem CableLink TV Plus Vertragskonto hinterlegte Kontakt-E-Mail-Adresse zugestellt. Bitte geben Sie uns daher eine Änderung Ihrer Kontakt-E-Mail-Adresse unverzüglich bekannt. Details entnehmen Sie bitte dem Produktblatt CableLink TV Plus.

<sup>\*</sup> Ihren persönlichen PIN-Code finden Sie auf dem TV Plus Anschlussdatenblatt.

### **7. MEDIATHEKEN**

Unter **Mediatheken** stehen Ihnen Sender-Mediatheken, wie bspw. ORF, ARD, ProSieben, SAT.1 oder Flimmit, zum Nachsehen von Filmen und Sendungen zur Verfügung.

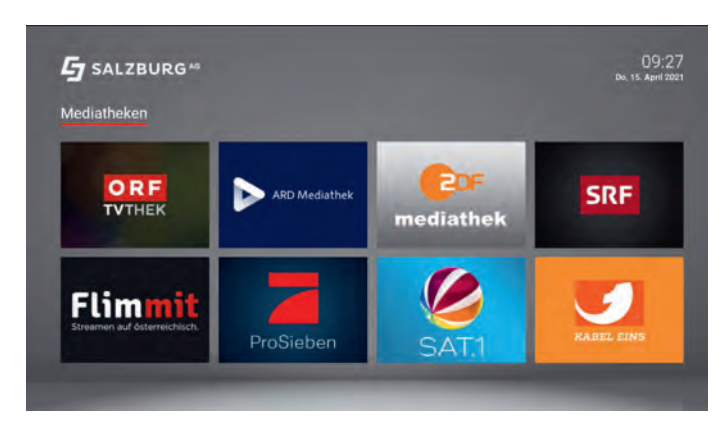

### **8. SUCHE**

Mit der Suchfunktion können Sie sowohl Filme aus der Videothek als auch Filme und Sendungen aus dem laufenden Programm suchen und mit einem Klick die gewünschte Sendung starten.

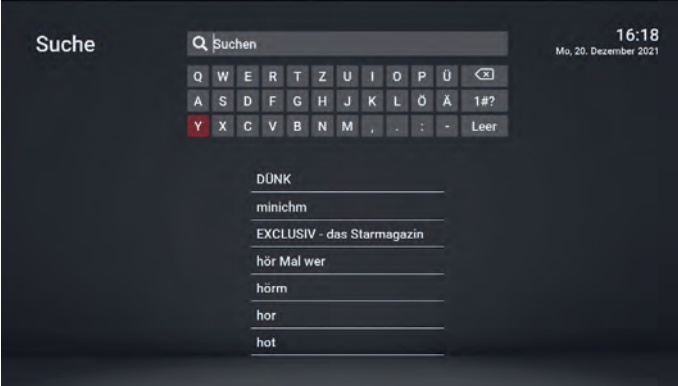

**TIPP!** Auf der Fernbedienung finden Sie eine eigene Taste a. Damit gelangen Sie direkt zur Suchfunktion.

### **9. ZUSATZOPTIONEN**

Über den Menüpunkt **Zusatzoptionen** können Sie überprüfen, welche Optionen Sie hinzufügen oder kündigen möchten, zum Beispiel zusätzlichen Speicherplatz für Ihren Online-Rekorder.

- › **Abonnierte Optionen** anzeigen.
- › **Verfügbare Optionen** anzeigen.
- › **Option abonnieren.**
- › **Option kündigen.**
- › Kündigung einer Option widerrufen.

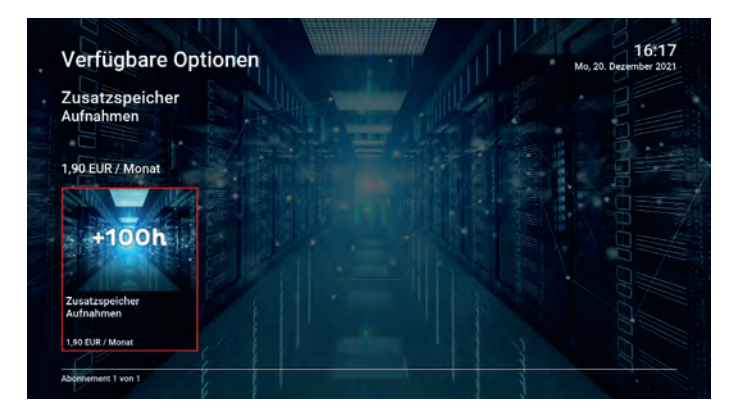

### **10. RADIO**

Unter Radio stehen Ihnen eine Vielzahl an Radiosendern zur Verfügung.

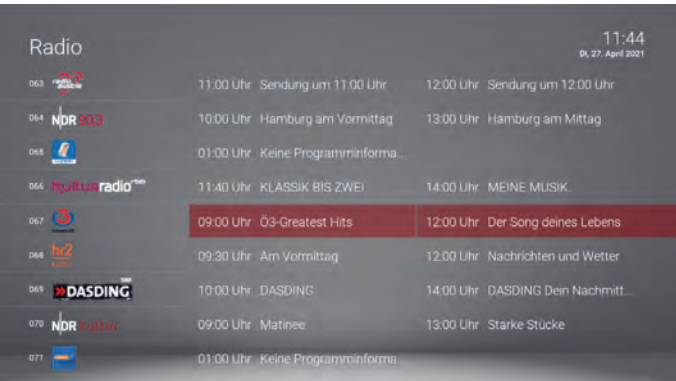

### **11. MOBIL-APP: TV Plus mobil mittels App nutzen**

Sie haben auch die Möglichkeit, TV Plus mittels App auf mobilen Geräten wie Mobiltelefonen und Tablets (iOS und Android) zu nutzen.

Hierzu ist eine Installation der "CableLink TV"-App auf Ihrem mobilen Endgerät erforderlich, die im App Store (iOS und Android) kostenlos zur Verfügung gestellt wird.

Voraussetzung für die Nutzung ist, dass das mobile Gerät mit Ihrem CableLink Internet bzw. WLAN verbunden ist. Welche Sender per App empfangen werden können, entnehmen Sie der Kabel-TV Programmkarte. Sie finden diese unter: salzburg-ag.at/senderliste

### **11.1. Mobile Geräte mit TV Plus verbinden**

Um TV Plus per App nutzen zu können, müssen Sie zuerst die "CableLink TV"-App auf Ihrem mobilen Gerät installieren und daraufhin dieses Gerät über die CableLink TV Plus Box mit Ihrem TV Plus Account verbinden.

#### **11.1.1. Auf der CableLink TV Plus Box bzw. am TV-Gerät:**

- › Rufen Sie auf Ihrer CableLink TV Plus Box den Menüpunkt **MOBIL-APP** auf.
- › Es wird ein QR-Code angezeigt (siehe Bild).
- › Sollte kein QR-Code angezeigt werden, drücken Sie bitte die grüne Funktionstaste Ihrer Fernbedienung.

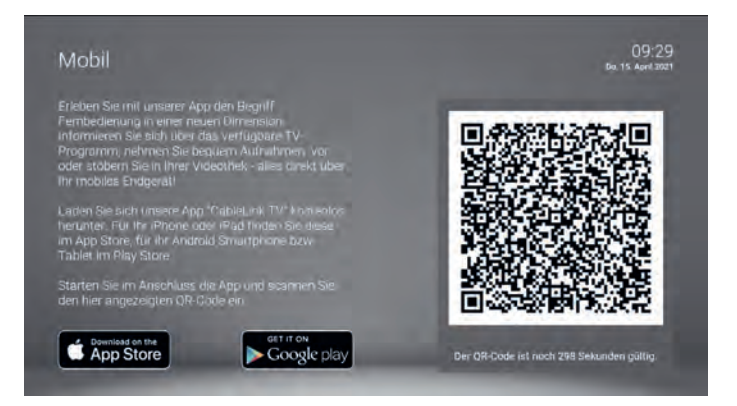

#### **11.1.2. Am mobilen Gerät (iOS oder Android):**

- **Installieren Sie die "CableLink TV"-App auf** Ihrem mobilen Gerät. Sie finden diese kostenlos im App Store (iOS-Geräte) oder im Google Play Store (Android-Geräte). Sie sehen nebenstehendes Bild.
- > Starten Sie die "CableLink TV"-App.
- › Fotografieren Sie mit Ihrem mobilen Gerät den QR-Code von Ihrem TV-Gerät. (Die Erkennung des QR-Codes erfolgt automatisch – Sie müssen hierzu keinen Knopf drücken.)
- › Sobald das mobile Gerät mit Ihrem TV Plus Account verbunden wurde, wird Ihr mobiles Gerät unter "verbundene mobile Geräte" angezeigt.
- > Sie können nun TV Plus mit Ihrer "CableLink TV"-App nutzen.

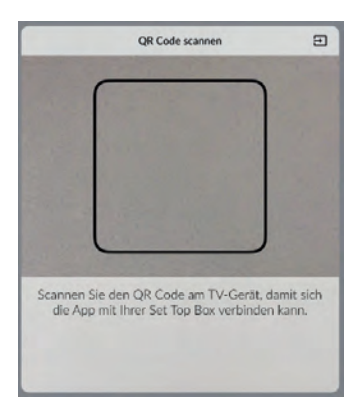

### **12. TV Plus über Web-Browser, Apple TV oder Fire TV nutzen**

TV Plus ist auch auf Ihrem Laptop oder PC über Web-Browser verfügbar. Zusätzlich können Sie auf Ihrem Fernsehgerät TV Plus auch mit Fire TV oder Apple TV nutzen. Somit können Sie TV Plus mit bis zu drei Geräten gleichzeitig genießen.

Alles was Sie für TV Plus benötigen sind Ihre Zugangsdaten auf Ihrem TV Plus Anschlussdatenblatt. Dieses haben Sie bei der Anmeldung bzw. Bestellung von TV Plus erhalten.

Sollten Sie noch keine **Zugangsdaten** haben, können Sie diese gerne **unter 0800 / 660 660 anfordern.**

### **12.1. So funktioniert TV Plus über Ihren Web-Browser:**

Gehen Sie einfach auf **tv.salzburg-ag.at**, loggen Sie sich mit Ihren Zugangsdaten vom Anschlussdatenblatt ein und genießen Sie alle Vorteile von TV Plus auch über Ihren Web-Browser.

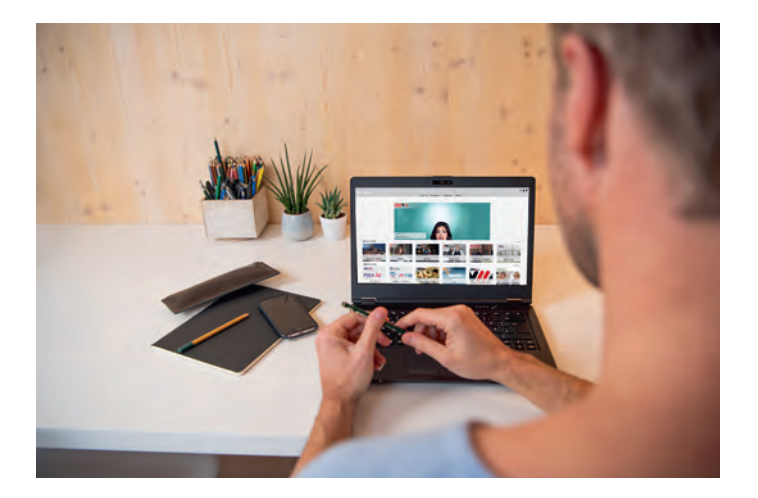

### **12.2. TV Plus auf Apple TV und Fire TV:**

Sie verwenden bereits eine Apple TV Box oder einen Fire TV Stick? Dann können Sie mit Ihren Zugangsdaten TV Plus ab sofort auch über Apple TV und Fire TV nutzen.

Gehen Sie dazu in den App Store und laden sich die "CableLink TV"-App herunter. Danach einfach mit Ihren Zugangsdaten einloggen und TV Plus auch ohne TV Plus Box genießen.

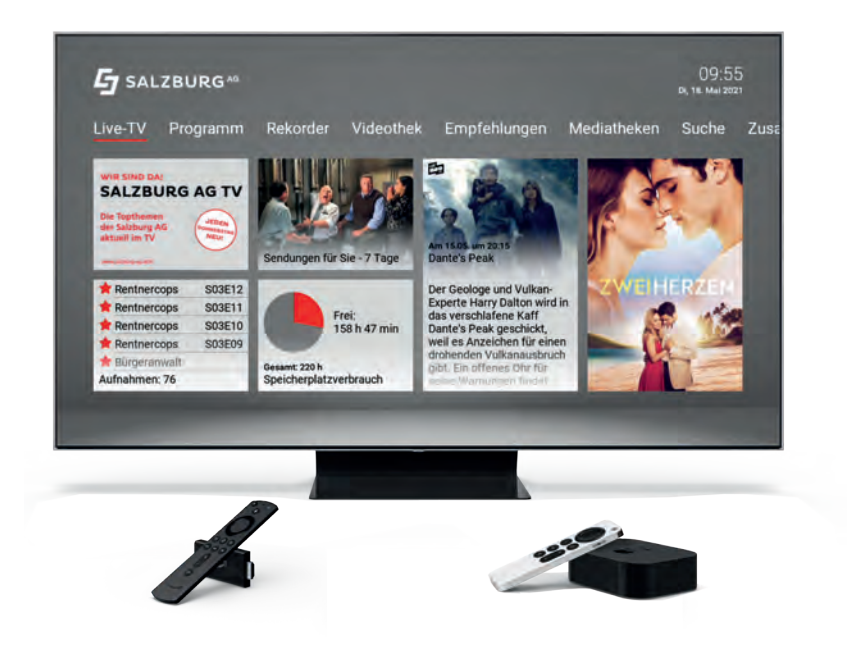

## **13. EINSTELLUNGEN: TV Plus Einstellungen auf einen Blick**

Unter "Einstellungen" können Sie Ihre TV Plus Box nach persönlichen Vorlieben einstellen. Einstellungen zu Bild, Ton, Fernbedienung, Energiesparen oder Sprache sind hier möglich. Hier die wichtigsten Einstellungen im Überblick:

### **13.1. TV Sendersortierung**

Im Einstellungsmenü wird zwischen TV Sendersortierung und Radio Sendersortierung unterschieden. Passen Sie die Sendersortierung jeweils Ihren Vorlieben an.

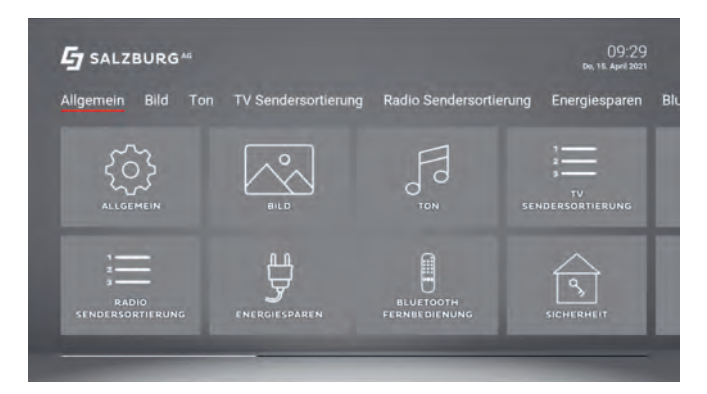

- Durch die Senderliste navigieren (oder Nummer des Senders
- $\sim$  mithilfe der Tastatur der Fernbedienung eingeben).
- Sender auswählen.
- Sender verschieben (oder Nummer der gewünschten Position  $\sim$  mithilfe der Tastatur der Fernbedienung eingeben).
- Neue Position bestätigen.
- Einstellung speichern.

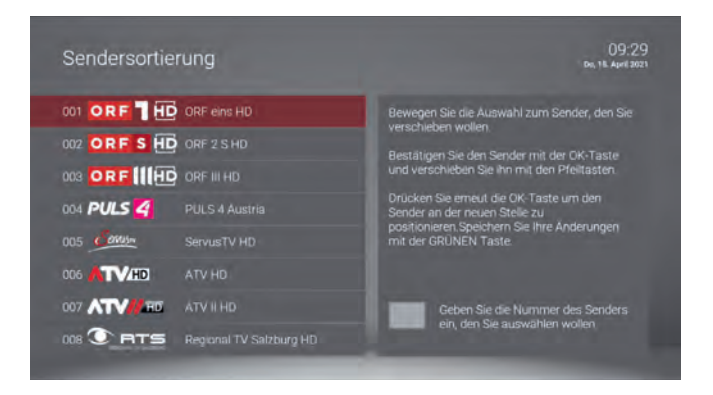

### **13.2. Jugendschutz**

Schützen Sie jüngere Familienmitglieder vor unangemessenen Inhalten durch Aktivieren der Einstellung Jugendschutz. Wenn Sie unter "Sicherheit" den Jugendschutz aktivieren, werden nur solche Inhalte angezeigt, welche der von Ihnen eingestellten Altersfreigabe (FSK) entsprechen. Alle anderen Inhalte sind gesperrt. Sie können die Sperre vorübergehend aufheben. Geben Sie Ihren Jugendschutz-PIN-Code ein, wenn Sie dazu aufgefordert werden. Die Altersfreigabe wird dann auf die nächsthöhere Stufe angehoben, diese bleibt bestehen, bis eines der folgenden Ereignisse eintritt:

- › Wechsel der TV Plus Box in den Standby-Modus.
- › Neustart der TV Plus Box.
- › Täglich um 4.00 Uhr.

Sie können den Jugendschutz jederzeit ändern unter: **Einstellungen > Sicherheit > Jugendschutz**

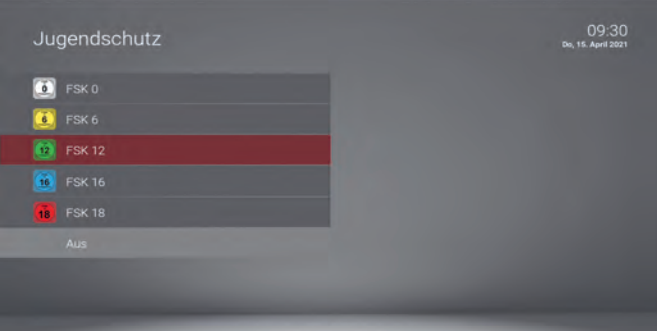

Den Jugendschutz-PIN-Code ändern Sie unter: **Einstellungen > Sicherheit**

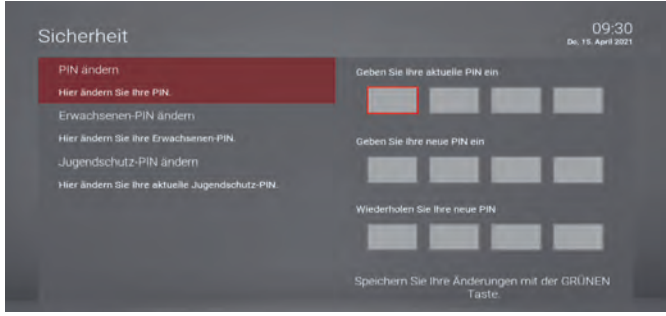

### **13.3. Empfehlung von TV-Sendungen**

Unter "Aktivierungen" können Sie "Empfehlungen" aktivieren. Danach erhalten Sie individuelle Sendungs- und Filmempfehlungen, basierend auf Ihren TV-Vorlieben. So können Sie interessante Inhalte leichter und schneller finden. Ihre Empfehlungen werden Ihnen gleich beim Start von TV Plus angezeigt.

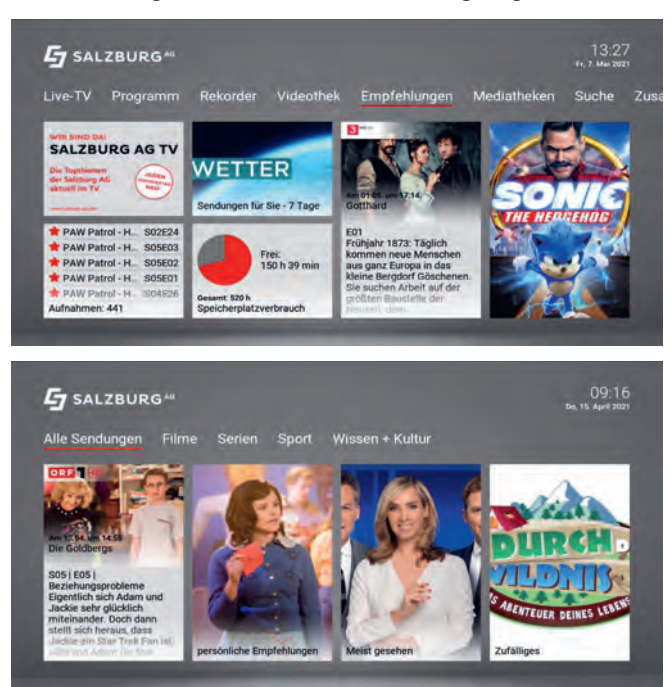

### **13.4. Sprache**

#### **So passen Sie die Sprache der Benutzeroberfläche Ihren Wünschen an.**

- › Navigieren Sie im Menü zu **Einstellungen** > **Sprache.**
- › Wählen Sie die gewünschte Sprache aus.
- › Drücken Sie die Taste .

Die Benutzeroberfläche wird nun in der gewünschten Sprache angezeigt.

### **14. TV Plus Hilfe über Google Assistant**

Wenn Sie ein Smartphone oder Tablet haben, können Sie bei der Inbetriebnahme von TV Plus auch die interaktive Google Assistant Hilfe nutzen.

### **14.1. Wie ruft man die TV Plus Hilfe auf?**

So einfach funktioniert's:

- 1. Google Assistant App auf Ihrem Smartphone oder Tablet installieren.
- 2. QR-Code scannen oder direkt dem Google Assistant sagen **"Mit TV Plus Hilfe sprechen".**

Die TV Plus Hilfe startet und Sie können Sie nutzen.

3. Stellen Sie Ihre Frage zu TV Plus.

### **14.2. Was kann die TV Plus Hilfe?**

Die TV Plus Hilfe kann bei folgenden Themenbereichen helfen:

- 1. Installationsguide: Ihr Schritt-für-Schritt-Installationsassistent
- 2. Funktionserklärung: Erklärung alle Funktionen und Tasten von TV Plus
- 3. Störungen: Im Störungsfall Hilfestellung bei der Problemlösung

Bei folgenden Fragen kann Ihnen die TV Plus Hilfe beispielsweise weiterhelfen:

- › Wie kann ich eine Sendung aufnehmen?
- › Wie kann ich eine Serie löschen?
- › Wie kann ich eine Serie aufnehmen?
- › Ich habe meinen PIN-Code vergessen.
- › Wo kann ich den PIN ändern?
- › Das Replay geht nicht.
- › Was sind Empfehlungen?
- › Kann ich die Fernbedienung programmieren?
- › … und viele mehr

**Salzburg AG für Energie, Verkehr und Telekommunikation** Bayerhamerstraße 16, 5020 Salzburg, Österreich

Serviceline 0800/660 660 kundenservice@salzburg-ag.at

**salzburg-ag.at**

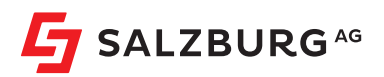